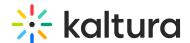

## Kaltura Video Quiz Sakai Gradebook User Guide

Last Modified on 10/26/2022 4:30 pm IDT

This article describes how to create an assignment that uses Kaltura's Video Quiz's feature that integrates with the Sakai Gradebook.

There are two different versions of the Sakai integration - the tool and LTI. Instructions for creating an assignment using Kaltura's Video Quiz (VQ) that integrates with the Sakai Gradebook differ according to the version you are using.

## **Tool Instructions:**

To create an assignment using Kaltura's Video Quiz (VQ) that integrates with the Sakai Gradebook

- 1. Create a video guiz in your My Media See How to create a Quiz with VQ.
- 2. Navigate to the site's Lessons tab.
- 3. Click on Add Content > Add External Tool.

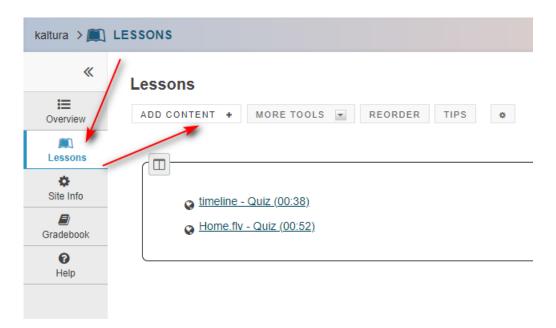

4. Locate and click on the new tool your admin created. The Kaltura BSE page will open.

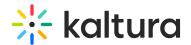

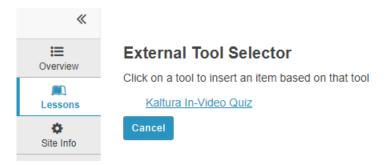

- 5. In the "Preconfigured Tool" select "Kaltura In-Video Quiz" (or the new tool name you configured).
- 6. Select a quiz from My Media or create a new one.

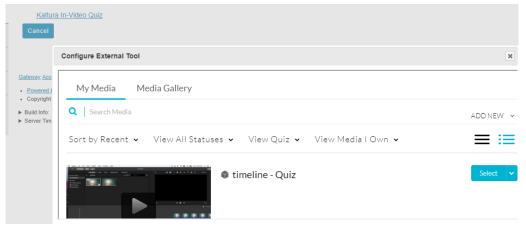

- 7. Define your grade settings (please note scale is not supported) and other configuration.
- 8. Click Save.

When students answer and submit their quiz, see Taking a Quiz, the grade is automatically sent to the Sakai Gradebook for the relevant assignment and student.

## LTI Instructions:

- 1. Create a video quiz in your My Media.
- 2. Navigate to the site's Lessons tab.
- 3. Click on Add Content > Add Learning App.
- 4. Locate and click on the new tool your admin created. The Kaltura BSE page displays.
- 5. In the "Preconfigured Tool", select "Kaltura In-Video Quiz" (or the new tool name you configured).
- 6. Select a quiz from My Media or create a new one.
- 7. Define your grade settings (please note scale is missing via "Add Learning App") and other configurations.
- 8. Click (Save) Embed.